# HOW TO PAY YOUR BILL IN TRANSACT PAYMENTS/PAYMENT PLAN PORTAL AS AN AUTHORIZED PAYER

# Table of Contents

| Navigating to the Payments / Payment Plan Portal as an Authorized Payer: |
|--------------------------------------------------------------------------|
| Make a Payment as an Authorized Payer:5                                  |
| Varying Overview Layout Example 1 – Credit Balances6                     |
| Varying Overview Layout Example 2 – No Balance & No Aid7                 |
| Credit Card or Debit Card Payment Option11                               |
| ACH/Bank Account Payment Option12                                        |
| 529 Savings Plan Payment Option13                                        |
| International Payment Option14                                           |
| Email Notifications from the Payments / Payment Plan Portal              |
| GradGuard – Tuition Insurance                                            |
| Enrolling into a Payment Plan                                            |
| My Account Settings for an Authorized Payer                              |
| Reviewing Transactions as an Authorized Payer                            |
| Resetting an Authorized Payer's Credentials                              |

# Navigating to the Payments / Payment Plan Portal as an Authorized Payer:

 Contact the Student to register you as an Authorized Payer from their account [Refer to the HOW TO PAY YOUR BILL IN TRANSACT AYMENTS/PAYMENT PLAN PORTAL AS A STUDENT guide for the Student instructions]. You will receive an email invitation similar to the example below:

| has created an account for you at The College of |                  |                       |                |                      | 8  | Ľ                     |   |   |   |
|--------------------------------------------------|------------------|-----------------------|----------------|----------------------|----|-----------------------|---|---|---|
| New Jersey                                       | $Inbox\; \times$ | Projects/TransAct Pay | yments Project | ×                    |    |                       |   |   |   |
| stuaccts@tcnj.ed<br>to me ▼                      | u                |                       |                |                      |    | 2:10 PM (8 hours ago) | ☆ | ¢ | : |
|                                                  | has c            | eated an account for  | you at The Co  | llege of New Jersey. | y. |                       |   |   |   |
| Your new login inform                            | nation is:       |                       |                |                      |    |                       |   |   |   |
| User name:<br>Password:                          |                  |                       |                |                      |    |                       |   |   |   |
| To access the accour                             | nt, please       | click the link below. |                |                      |    |                       |   |   |   |
| https:                                           |                  |                       |                |                      |    |                       |   |   |   |

(If clicking the link does not work, please copy and paste the information into your browser.)

 Either click the link provided to reach the Portal, or visit the <u>Payments/Payment Plan Portal</u> direct link provided here - <u>https://commerce.cashnet.com/tcnjpay2</u> and enter the credentials provided in the email invitation then click <u>Sign In</u>:

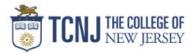

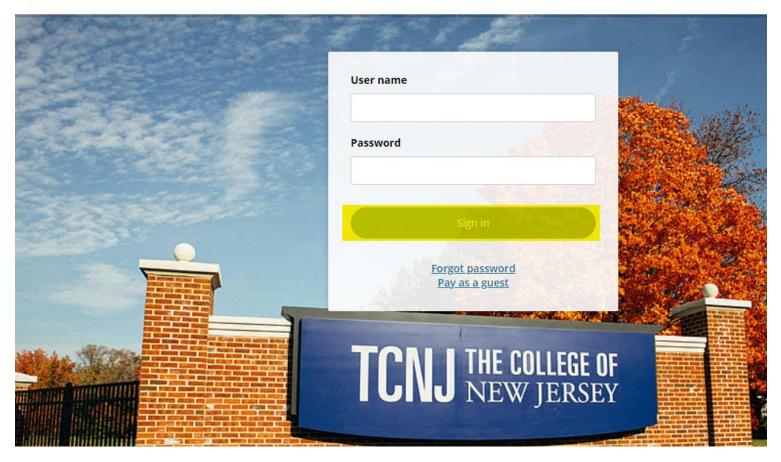

 You will be prompted to change your temporary password to something permanent for security reasons. You will have the option to also select to receive notifications about the Student's <u>Payment Plans</u> if you click on the Checkbox. Then click Continue:

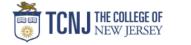

| I <b>UNJ</b> NEW JERSEY |                                                          |  |
|-------------------------|----------------------------------------------------------|--|
|                         | Create a new password                                    |  |
|                         | * Password                                               |  |
|                         | At least 8 characters, with 3 letters, and 2 non-letters |  |
|                         | * Confirm password                                       |  |
|                         |                                                          |  |
|                         | Email me about this student's                            |  |
|                         | Payment plans                                            |  |
|                         |                                                          |  |
|                         |                                                          |  |
|                         |                                                          |  |
|                         |                                                          |  |
|                         |                                                          |  |
|                         |                                                          |  |
|                         |                                                          |  |

• After clicking Continue, you will be signed into the Portal as an Authorized Payer and will be able to see the Student's balance, Payment Plans, and will be able to make a payment on those items as well as make the Enrollment Deposit.

# Make a Payment as an Authorized Payer:

 On the account, you'll see the Overview tab first by default. Either Click the <u>Make a Payment</u> button on the left side banner or the <u>Make a Payment</u> button at the bottom right corner of the page:

| TCNJ THE COLLEGE OF                              | Overview                                                               |                                      |                 | ¢ <sup>2</sup>                          |
|--------------------------------------------------|------------------------------------------------------------------------|--------------------------------------|-----------------|-----------------------------------------|
| <ul> <li>My Account</li> <li>Overview</li> </ul> | The College of New Jersey                                              |                                      | Balance<br>\$21 | 。<br>,697.84                            |
| Payment Plans                                    | Student                                                                |                                      |                 |                                         |
| Make a Payment     Sections                      | Summary                                                                |                                      |                 |                                         |
| ? Help                                           | Tuition and Fees (PLEASE ENTER A DOLLAR AN<br>Minimum due              | IOUNT FOR PAYMENT BEFORE PROCEEDING) |                 | <b>\$6,967.84</b><br>\$6,967.84         |
| $\ominus$ Sign Out                               | FALL 2023: FALL 2023 5 PAYMENTS PLAN<br>Auto payment scheduled 7/25/23 |                                      |                 | <b>\$13,860.00</b><br><i>\$1,860.00</i> |
|                                                  | FALL 2023: FALL 2023 3 PAYMENTS PLAN<br>Auto payment scheduled 7/25/23 |                                      |                 | <b>\$870.00</b><br><i>\$103.33</i>      |
|                                                  | <b>Balance</b><br>Minimum due                                          |                                      |                 | <b>\$21,697.84</b><br>\$6,967.84        |
|                                                  | Payment plans                                                          |                                      |                 | <u>View</u>                             |
|                                                  | Plan                                                                   | Paid                                 | Remaining       |                                         |
|                                                  |                                                                        |                                      |                 | Nake a payment                          |

• **NOTE**: Students will **NOT** by default be enrolled in a Payment Plan, therefore the Payment Plan row above may or may not show depending if the Student is enrolled in one

# 1.a) Understanding the Summary Chart Values:

## Summary

| Tuition and Fees (PLEASE ENTER A DOLLAR AM<br>Minimum due | The <b>Tuition &amp; Fees</b> represents the current outstanding balance in PAWS with<br>Anticipated Aid subtracted from the current PAWS balance. It may include the<br>Payment Plan's Contract amount if the Plan hasn't been posted to PAWS <u>yet</u> . | \$6,967.84<br>\$6,967.84         |
|-----------------------------------------------------------|----------------------------------------------------------------------------------------------------|----------------------------------|
| Auto payment scheduled 7/25/23                            | he <u>top</u> <b>Payment Plan</b> value represents the remaining amount left on the ontract. The <u>bottom</u> value represents the amount left to be paid on the current                                                                                   | \$13,860.00<br>\$1,860.00        |
|                                                           | nonthly installment due by the installment due date. Please allow 24 hours for<br>new Payment Plan to be posted to your PAWS account.                                                                                                    | <b>\$870.00</b><br>\$103.33      |
| <b>Balance</b><br>Minimum due                             | The <u>top</u> <b>Balance</b> value represents the TOTAL outstanding balance on the Student's account including the unpaid portion of the Payment Plans. The <u>bottom</u> value represents the amount left to be paid by the bill due date.                | <b>\$21,697.84</b><br>\$6,967.84 |

Varying Overview Layout Example 1 – Credit Balances: If the Student has <u>NO</u> OUTSTANDING CHARGES IN PAWS but <u>HAS ANTICIPATED AID</u>, the Overview screen will appear with either just a <u>Credit Balance</u> row or if you have a Payment Plan on file, the Payment Plan will show first and the Credit Balance row will appear further below:

\* Clicking the **[i]** icon will display a message stating the credit balance which originates from PAWS:

| Overview                   | Credit Balan                                                            | ce           | Â           |
|----------------------------|-------------------------------------------------------------------------|--------------|-------------|
|                            | Your account currently has the credits:                                 | ne following | Balance     |
| The Colleg                 | Tuition and Fees (PLEASE<br>ENTER A DOLLAR AMOUNT<br>FOR PAYMENT BEFORE | -\$6,721.00  | -\$4,721    |
| Summary                    | PROCEEDING)                                                             |              |             |
| FALL 2023: FALL 2023 3 PA  | Total                                                                   | -\$6,721.00  | \$2,000.00  |
| Auto payment scheduled 7/2 | Credits display for information purposes only and cannot be             |              | \$666.67    |
| Total                      | this website.                                                           |              | \$2,000.00  |
| Credit Balance (i)         |                                                                         |              | -\$6,721.00 |
| Balance                    |                                                                         |              | -\$4,721.00 |

# Varying Overview Layout Example 2 – No Balance & No Aid: If the Student has <u>NO</u> OUTSTANDING CHARGES IN PAWS and <u>NO ANTICIPATED AID</u>, your overview screen will appear as the one below:

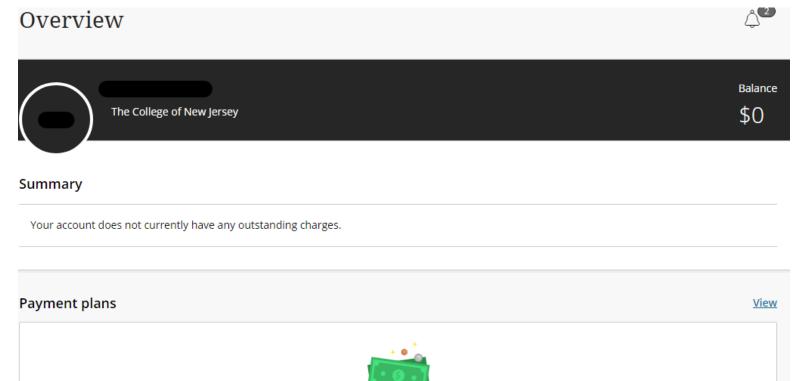

Need to enroll in a payment plan?

Enrolling in a payment plan takes just a few minutes and can help you spread out payments on your education expenses.

View payment plan options

2.) Select the checkboxes on the right to choose what you would like to pay towards and enter the amount of money you want to pay towards each selected item:

|                                                                                                    | you like to p | ay?         |                  |                        |
|----------------------------------------------------------------------------------------------------|---------------|-------------|------------------|------------------------|
| Balance items                                                                                                    |               |             |                  |                        |
| ✓ Uncheck all │ 3 of 3 selected                                                                                                    |               |             |                  |                        |
| Description                                                                                                    | Minimum       | Balance     | Amount           |                        |
| <ul> <li>Tuition and Fees (PLEASE ENTER A DOLLAR AMOUNT FOR PAYMENT<br/>BEFORE PROCEEDING)</li> </ul>                                  | \$13,945.83   | \$13,945.83 | \$100.00         | $\otimes$ .            |
| FALL 2023: FALL 2023 5 PAYMENTS PLAN AUTO PAY                                                                                          |               | \$13,910.00 | \$50.00          | $\otimes$              |
| \$1,910 payment scheduled 7/25/23<br>View payment plan details $\smallsetminus$                                                        |               |             | Maximum \$13,910 |                        |
| FALL 2023: FALL 2023 3 PAYMENTS PLAN AUTO PAY                                                                                          |               | \$895.00    | \$25.00          | $\otimes$              |
| \$128.33 payment scheduled 7/25/23<br>View payment plan details $\!\!\!\!\!\!\!\!\!\!\!\!\!\!\!\!\!\!\!\!\!\!\!\!\!\!\!\!\!\!\!\!\!\!$ |               |             | Maximum \$895    |                        |
| Total balance                                                                                                    |               |             |                  | \$28,75                |
| Pay amount<br>Remaining balance                                                                                                    |               |             |                  | <b>\$17</b><br>\$28,57 |
| Available items<br>Enrollment Deposit (PLEASE ENTER<br>BEFORE PROCEEDING)<br>View details                                              | A DOLLA       | R AMOL      | JNT FOR PAYM     | ENT                    |
| Graduate Enrollment Deposit (PLEA<br>PAYMENT BEFORE PROCEEDING)<br>View details                                                        | SE ENTER      | R A DOL     | LAR AMOUNT       | FOR                    |
|                                                                                                    |               |             |                  |                        |
| Housing Deposit<br>\$100.00 <u>View details</u>                                                                                        |               |             |                  |                        |

Payment 0 items

NOTE: If you are making the Acceptance/Enrollment Deposit, please select one of the corresponding *Available Items* and enter the amount of the Deposit to add it to your Total to Pay in the Checkout page.

Cancel

2

\$

- If you have NO BALANCE, but would like to make a payment, click on the <u>One-Time Semester</u> <u>Payment option</u> and enter the amount you would like to pay.
- If the Student is not enrolled in a Payment Plan yet, you will not see it as an item to pay towards. Students are not automatically placed in a Payment Plan – to enroll in a Payment Plan to pay in monthly installments, please refer to the *Navigating the Payments / Payment Plan Portal – Enrolling into a Payment Plan* section of the guide.
- If you already made a recent Payment within 24 hours, a **Warning message** will pop up to notify you of a recent payment already made. Click on the Checkbox to show that you acknowledge the recent payment and would like to proceed then click *Continue* on the bottom right corner of the screen:

# Warning

One or more payments have been processed on this account using this system within the last 24 hours. Those payments are as follows:

| 6/12/23       1:04pm EDT       #227         6/12/23       1:04pm EDT       #226 |          |
|---------------------------------------------------------------------------------|----------|
| 6/12/23 1:04pm EDT #226                                                         | \$400.00 |
|                                                                                 | \$308.25 |
| 6/12/23 12:31pm EDT #225                                                        | \$200.00 |

The payments listed above have already been accepted. If you make a payment now, it will be in addition to those payments. Are you sure you wish to proceed with this payment?

I agree to proceed with this payment with the understanding that I will need to contact The College of New Jersey if I desire a refund. 3.) The first step of the <u>Checkout screen</u> is selecting the payment method you would like to use:

| * Payment method                                                                                                    |
|----------------------------------------------------------------------------------------------------|
| Image: Contract           Image: Contract                                                                                                    |
| Image: Constant of the second second sec |
| Image: Contract Transact directly for assistance.                                                                                                    |
| VISA VISA New credit or debit card New bank account New 529 Savings Plan If your 529 provider is not listed, please contract Transact directly for assistance.                                                                                                    |
| VISA VISA New credit or debit card New bank account New 529 Savings Plan If your 529 provider is not listed, please contract Transact directly for assistance.                                                                                                    |
| VISA         New credit or debit card         New bank account         New 529 Savings Plan         If your 529 provider is not listed, please contract Transact directly for assistance.                                                                                                    |
| New credit or debit card         New bank account         New 529 Savings Plan         If your 529 provider is not listed, please contract Transact directly for assistance.                                                                                                    |
| New bank account           New 529 Savings Plan           If your 529 provider is not listed, please contract Transact directly for assistance.                                                                                                    |
| New bank account           New 529 Savings Plan           If your 529 provider is not listed, please contract Transact directly for assistance.                                                                                                    |
| New bank account           New 529 Savings Plan           If your 529 provider is not listed, please contract Transact directly for assistance.                                                                                                    |
| New 529 Savings Plan<br>If your 529 provider is not listed, please contract Transact directly for assistance.                                                                                                    |
| New 529 Savings Plan<br>If your 529 provider is not listed, please contract Transact directly for assistance.                                                                                                    |
| If your 529 provider is not listed, please contract Transact directly for assistance.                                                                                                    |
|                                                                                                    |
|                                                                                                    |
| International payment<br>Note: Some wire transfers may incur a wire transfer fee.                                                                                                    |
|                                                                                                    |
|                                                                                                    |
|                                                                                                    |

• If you have previously saved a *payment method*, you will also see it on this screen and you can select it again for the payment.

<u>Credit Card or Debit Card Payment Option</u>: If selecting the Credit/Debit card option, please fill out the information asked in the **Credit Card or Debit Card Form**, then click Continue:

| * Payment method                                                                  |                        |               | <u>Cha</u> | ange |
|-----------------------------------------------------------------------------------|------------------------|---------------|------------|------|
| New credit or debit card<br>A processing fee of 2.85% will be charged for all cre | edit card transaction: | 5.            |            |      |
| AMERICAN<br>BOTHESS DISCOVER                                                      | JCB MasterCard         | VISA          |            |      |
| Please enter your credit card information and                                     | d click on the 'Con    | tinue Checkou | t' button. |      |
| * Card number                                                                     |                        |               |            |      |
|                                                                                   |                        |               |            |      |
| * Expiration date                                                                 | * Security cod         | e 🛈           |            |      |
| MM / YY                                                                           |                        |               |            |      |
| * Zip/Postal code                                                                 |                        |               |            |      |
| International cardholders may input "N/A"                                         |                        |               |            |      |
| Save card for future use                                                          |                        |               |            |      |
|                                                                                   |                        |               |            |      |
|                                                                                   |                        | Сс            | ancel      |      |

\* Upon clicking *Continue* from the Credit or Debit Card option, you'll see the <u>Service Charge</u> screen which correlates to our **Convenience Fee** information page in the link below:

https://studentaccounts.tcnj.edu/billing/bill-payment-options/credit-card-convenience-fees/

| Service charge                                                                                                    |  |
|----------------------------------------------------------------------------------------------------|--|
| \$4.82                                                                                                    |  |
| This site is owned and operated by Transact Campus, Inc. If you choose to make a payment with a credit or debit card using Transact Campus SmartPay, you will be charged a service charge of <b>\$4.82</b> , so your total amount is \$179.82. This charge is assessed by Transact Campus, Inc. Service charges are included in your transaction and are paid directly to Transact Campus, Inc. Service charges are non-refundable. |  |
| I acknowledge that I have read and accept the <u>terms and conditions</u> of the Transact Campus, Inc. user agreement and I understand that my transaction includes a non-refundable service charge of \$4.82 for the use of Transact Campus SmartPay.                                                                                                    |  |

\* Click the Checkbox to acknowledge the **Service Charge** then click *Continue* again to proceed.

## ACH/Bank Account Payment Option: If selecting the New Bank Account option, please fill out

the information asked in the ACH Form, then click Continue: \* Payment method <u>Change</u> New bank account 0 Important: Payments can be made from personal checking or savings accounts only. Corporate accounts are not allowed. Please enter your bank account information and click on the 'Continue Checkout' button. \* Account holder name \* Account type Checking Savings \* Routing transit number (i) \* Bank account number 🕦 \* Confirm bank account number Save bank account for future use This site is protected by reCAPTCHA and the Google <u>Privacy Policy</u> and <u>Terms of Service</u> apply. Cancel

529 Savings Plan Payment Option: If selecting the 529 Savings Plan option, please fill out the

# information asked in the 529 Information Form, review the Terms & Conditions, then click \* Payment method Change New 529 Savings Plan If your 529 provider is not listed, please contract Transact directly for assistance. Continue:

Many 529 savings plans can be used to make payments on this website but not all 529 vendors and/or plans are currently supported. Your 529 vendor may also assess a service fee.

•

#### \* 529 savings plan name

Select...

#### \* 529 savings plan account number

11 characters

#### 529 service fee

\$0.00

This fee will be deducted from your 529 plan account in addition to the requested withdrawal amount

Save 529 savings plan for future use

#### 529 savings plan terms and conditions

There is a 529 service fee associated with this payment method which will be deducted from your 529 plan account in addition to the requested withdrawal amount. If you set up a recurring payment plan, the 529 service fee will only be deducted the first time you make a payment from your 529 plan account. Using this 529 account payment method is an optional service. For additional 529 payment options, please visit your 529 plan's website.

#### I have read and agree to the 529 savings plan terms and conditions.

Click on continue and you will be redirected to the 529 savings plan website where you will be asked to log in with your 529 savings plan account username and password.

After logging in, you will be able to review your account balance and choose to pay with your 529 savings plan or cancel to return and select a different payment method.

Only payments that are equal to or less than 90% of your 529 savings plan account balance will be permitted.

International Payment Option: If selecting the International Payment option, please fill out the information asked in the International Payment Form:

| * Payment method                                                                         | Change      |
|------------------------------------------------------------------------------------------|-------------|
| International payment<br>Note: Some wire transfers may incur a wire transfer fee.        |             |
| * What country are you paying from?                                                      |             |
|                                                                                          | •           |
| * International payment option                                                           |             |
| Bank Transfer                                                                            | USD         |
| To pay by Bank Transfer, you will first need to enter information about the stude payer. | ent and the |
|                                                                                          |             |

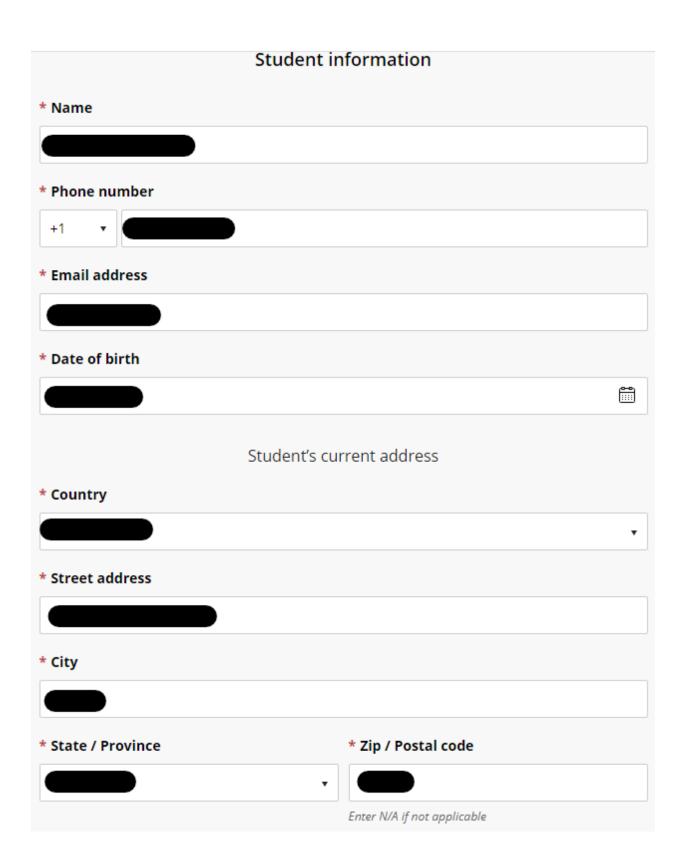

| Pay                                  | er information                        |
|--------------------------------------|---------------------------------------|
| * Who is making the payment?         |                                       |
|                                      | •                                     |
| * Name                               |                                       |
|                                      |                                       |
| * Phone number                       |                                       |
|                                      |                                       |
|                                      |                                       |
| * Email address                      |                                       |
|                                      |                                       |
| * DNI number                         |                                       |
|                                      |                                       |
| Minimum 8 digits   Maximum 9 digits  |                                       |
| Payer                                | 's current address                    |
| * Country                            |                                       |
|                                      | •                                     |
| * Street address                     |                                       |
|                                      |                                       |
| * City                               |                                       |
|                                      |                                       |
| State / Province                     | * Zip / Postal code                   |
|                                      | N/A                                   |
|                                      | Enter N/A if not applicable           |
| I have read and agree to the interna | ational payment terms and conditions. |

\* For International Payments, add "**N/A**" in place of the Zip Code without the quotation marks under the **Payer's Current Address** Section

\* The **DNI** field may vary depending on which Country you selected the payment is coming from

4.) The final step for Checkout is to review the following: <u>items you're paying towards, the amount of funds that is going towards each item, payment information, and the recipient's email address.</u> Once you have confirmed all the information is correct, click the <u>Pay</u> button at the bottom right showing the total you'll be paying:

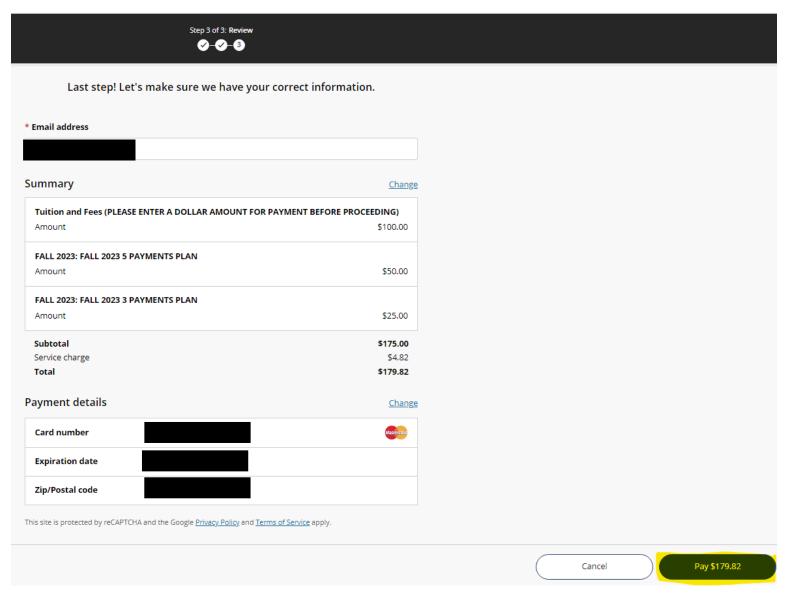

5.) Once the payment is submitted, you will receive the confirmation pop-up below:

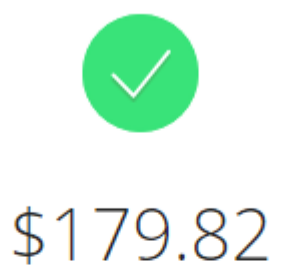

# Thank you for your payment

You have a remaining balance of \$28,575.83

The payment receipt <u>#228</u> was sent to:

6.) If you click the Receipt Number hyperlink, you will see the digital receipt below:

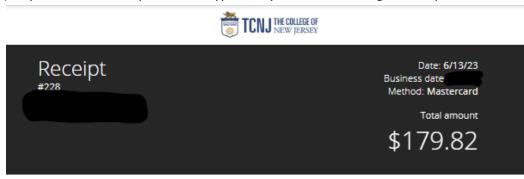

| Description                                                                      | Amount             |
|----------------------------------------------------------------------------------|--------------------|
| Tuition and Fees (PLEASE ENTER A DOLLAR AMOUNT FOR PAYMENT<br>BEFORE PROCEEDING) | \$100.00           |
| FALL 2023: FALL 2023 5 PAYMENTS PLAN                                             | \$50.00            |
| FALL 2023: FALL 2023 3 PAYMENTS PLAN                                             | \$25.00            |
| Subtotal<br>Service Charge                                                       | \$175.00<br>\$4.82 |
| Total                                                                            | \$179.82           |

| Payments received | Amount   |
|-------------------|----------|
| Authorization #   | \$179.82 |
| Total             | \$179.82 |

Thank you for the payment.

# Email Notifications from the Payments / Payment Plan Portal

1.) Once a payment is submitted, the email recipient will receive a copy of the payment receipt shown below via email:

|   | Thank you for your paymen                                                                     | it Inb | x xoo |         |
|---|-----------------------------------------------------------------------------------------------|--------|-------|---------|
| ? | stuaccts@tcnj.edu<br>to me 👻                                                                  |        |       |         |
|   | Receipt Number: 228<br>Custome<br>Student Account Online<br>Date: 06/13/2023<br>Business Date |        |       |         |
|   | Description                                                                                   |        | 4     | Amount  |
|   | Tuition and Fees (PLEASE ENTER A DOLLAF<br>AMOUNT FOR PAYMENT BEFORE<br>PROCEEDING)           | ર      | \$    | 100.00  |
|   | FALL 2023: FALL 2023 5 PAYMENTS PLAN                                                          |        |       | \$50.00 |
|   | FALL 2023: FALL 2023 3 PAYMENTS PLAN                                                          |        |       | \$25.00 |
|   | Service Charge                                                                                |        |       | \$4.82  |
|   |                                                                                               | Total  | \$    | 179.82  |
|   | Payments Received                                                                             |        | 4     | Amount  |
|   | Credit Card Payment<br>MasterCard<br>Authorization #                                          |        | \$    | 179.82  |
|   |                                                                                               | Total  | \$    | 179.82  |

Thank you for the payment.

# **GradGuard** – Tuition Insurance

Make a Payment

1.) When it is your first time making a payment, a panel will appear on the right-hand side after you click *Make a Payment*. This panel is from GradGuard informing you about the Tuition Insurance offered:

Tuition Insurance Step 1 of 5: GradGuard offer 1-2-3-4-5 GradGuard Add Tuition Protection Protect my upcoming term for \$110.00. Enjoy peace of mind for the education you have saved for: · Compensation: Get reimbursed up to \$10,000.00 if the student withdraws for reasons such as a covered injury or illness (mental or physical health condition) Peace of mind: Receive protection for books, supplies, instructional materials, lab/activity fees, and more Flexibility: Update the coverage amount to what works best for you (up to \$40,000) Help when you need it: Enjoy 24/7 assistance for emergencies, including help arranging student and family travel plans and returning the student's vehicle home Please visit GradGuard.com to purchase a plan with a different coverage amount. Review Period: If you are not completely satisfied with your plan, you may request a refund of the unearned premium as long as you haven't initiated a claim. Premiums are non-refundable after this period. I acknowledge that I have read the The College of New Jersey refund policy.

Terms, conditions, and exclusions (including for pre-existing conditions) apply. Plans only available to U.S. residents and may not be available in all iurisdictions. Insurance benefits are

I'm not interested

- 2.) Read through the verbiage (verbiage may change year-to-year), click the Checkbox to acknowledge TCNJ's Refund Policy, and either click *Purchase Now* or *I'm Not Interested*.
- 3.) Clicking the [X] button will make the panel appear again on your subsequent payment
  - a. If either button (Purchase Now/I'm Not Interested) are clicked, the system will remember your decision for the current term and will not show the panel again
- 4.) If Purchasing click the *Purchase Now* button and fill in the Student information requested in the form, then click *Continue* further down:

| First we need some information a | bout |
|----------------------------------|------|
| the student                      |      |
|                                  |      |
| * First name                     |      |
|                                  |      |
|                                  |      |
| * Last name                      |      |
|                                  |      |
|                                  |      |
| * Email address                  |      |
|                                  |      |
|                                  |      |
| * Phone number                   |      |
|                                  |      |
|                                  |      |
| Enter 10 digits only             | -    |

5.) Fill in the Student address information on the next form:

| Where does        | live during the school year? |
|-------------------|------------------------------|
| Address line 1    |                              |
|                   |                              |
| Address line 2    |                              |
|                   |                              |
| * City            |                              |
|                   |                              |
| * State           |                              |
|                   | •                            |
| * Zip/Postal code |                              |
|                   |                              |

6.) Select the Payment Method you would like to use and enter your payment information:

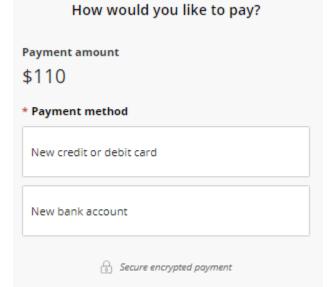

- 7.) Review the final transaction details before submitting to GradGuard
- **NOTE:** The panel may not appear if the Student already accepted the Tuition Insurance. If this is the case, please contact GradGuard directly by clicking the *Help* button on the left menu bar and scrolling down to the GradGuard contact information

# Enrolling into a Payment Plan

1.) From the Overview screen, you can either click the <u>Payment Plans</u> button on the left side menu bar, or click on the <u>View Payment Plan Options</u> button on the Overview screen:

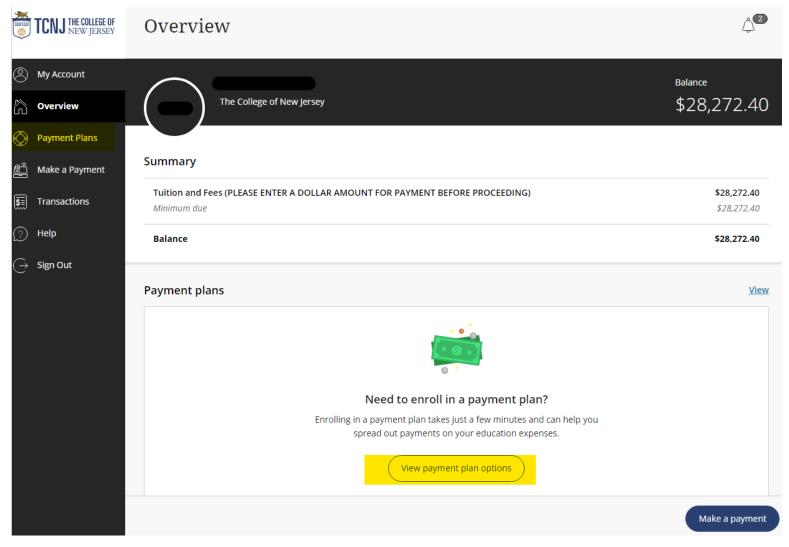

2.) A side panel on the right side of your screen will open up, displaying the payment plan options:

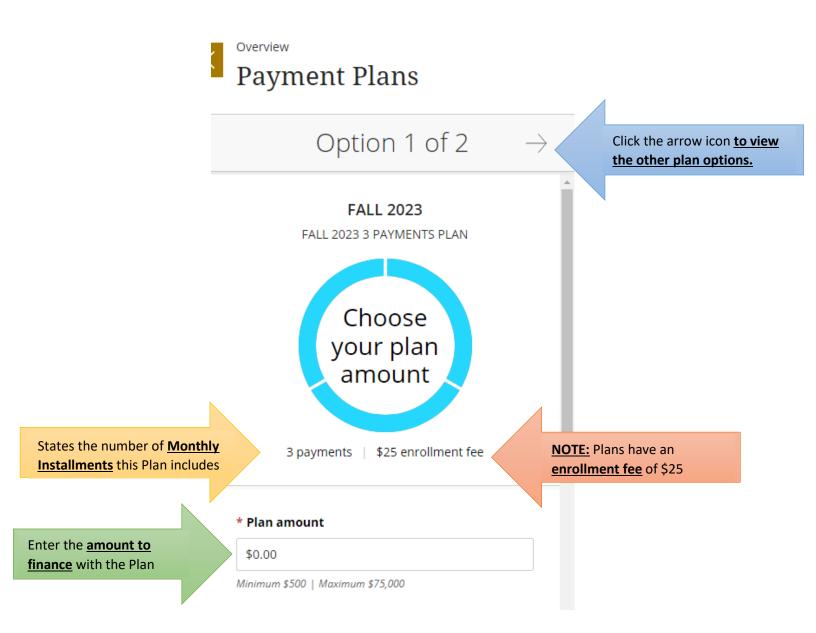

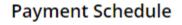

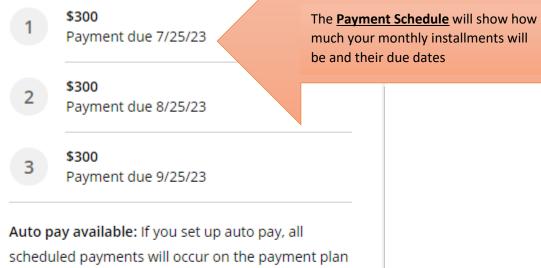

scheduled payments will occur on the payment plan due dates.

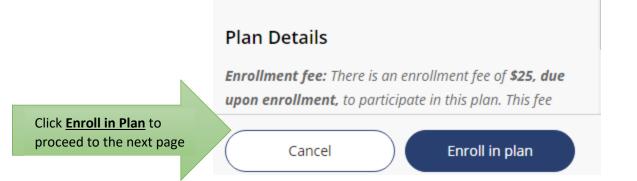

• After clicking Enroll in Plan, you will need to accept the eSignature Disclosure

#### 3.) You will then see a <u>Review of Plan</u> page below:

|                         |                                    |                                                            | l: Agreement<br>)−(3)−(4)                                                     |                                                                                                    |
|-------------------------|------------------------------------|------------------------------------------------------------|-------------------------------------------------------------------------------|----------------------------------------------------------------------------------------------------|
|                         |                                    | \$9                                                        | 900                                                                           |                                                                                                    |
|                         |                                    | You've opted to enroll this amount in <b>F</b>             | ALL 2023: FALL 2023 3 PAYMENTS PLAN                                           |                                                                                                    |
|                         | Review t                           | the finance information, payment                           | schedule, and terms and condition                                             | ons below.                                                                                          |
|                         |                                    |                                                            |                                                                               |                                                                                                    |
| NNUAL PERCENTAG         | GE RATE                            | FINANCE CHARGE                                             | Amount Financed                                                               | Total of Payments                                                                                   |
|                         |                                    | FINANCE CHARGE The dollar amount the credit will cost you. | Amount Financed<br>The amount of credit provided to you or on<br>your behalf. | Total of Payments<br>The amount you will have paid after you hav<br>made all payments as scheduled. |
|                         |                                    |                                                            | The amount of credit provided to you or on                                    | The amount you will have paid after you hav                                                         |
|                         |                                    | The dollar amount the credit will cost you.                | The amount of credit provided to you or on your behalf.                       | The amount you will have paid after you hav<br>made all payments as scheduled.                      |
| e cost of your credit a | s a yearly rate.                   | The dollar amount the credit will cost you.                | The amount of credit provided to you or on your behalf.                       | The amount you will have paid after you hav<br>made all payments as scheduled.                      |
| e cost of your credit a | s a yearly rate.                   | The dollar amount the credit will cost you.                | The amount of credit provided to you or on your behalf.                       | The amount you will have paid after you hav<br>made all payments as scheduled.                      |
| e cost of your credit a | s a yearly rate.<br>e<br>Payment c | The dollar amount the credit will cost you.                | The amount of credit provided to you or on your behalf.                       | The amount you will have paid after you hav<br>made all payments as scheduled.                      |
| ANNUAL PERCENTAG        | s a yearly rate.                   | The dollar amount the credit will cost you.                | The amount of credit provided to you or on your behalf.                       | The amount you will have paid after<br>made all payments as scheduled.                              |

Late charge: If a payment is late, you will be charged a fee as specified in the Terms and Conditions.

- The Annual Percentage Rate [APR] **does not** apply to Payment Plans, but is there to show a comparison if this was a loan and show what your APR would have been
- Under the Payment Schedule is the <u>Terms and Conditions</u>, please review the verbiage and click the checkbox under it to <u>acknowledge you have understood the Terms and Conditions</u> then click Continue
- 4.) Enter the <u>Phone Number</u> and <u>Date of Birth</u> of the Student enrolling into the Payment Plan and click Continue:

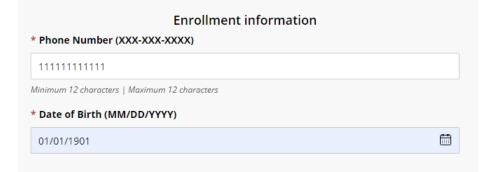

5.) Select a **Payment Method** for paying the Enrollment Fee – you may also use this payment method as your Auto-Pay option, then click Continue:

# How would you like to pay?

#### Enrollment fee amount

\$25

#### \* Payment method

New credit or debit card

A processing fee of 2.85% will be charged for all credit card transactions.

New bank account

New 529 Savings Plan

If your 529 provider is not listed, please contract Transact directly for assistance.

International payment

Note: Some wire transfers may incur a wire transfer fee.

6.) After entering your payment method and payment information, you can enable or disable Auto-Pay. If enabling Auto-Pay, please review the <u>Auto Pay Terms and Conditions</u>:

Set up auto pay with the same payment method

#### Auto pay terms and conditions

Payment Authorization:

By checking the box below, you are authorizing MetaBank to process the ACH payments scheduled above:

 You authorize MetaBank to withdraw funds from the bank account selected for the amounts and on the dates shown in the payment schedule above.

 You represent that you have the authority to withdraw funds from the bank account selected.

• This authorization will continue until the date specified above or until you or the school cancels. The school may cancel if two consecutive payments are returned unpaid. If you choose to cancel any recurring payment, you must do so at least three (3) business days before the date of the next scheduled payment. You may cancel recurring payments by visiting your campus portal and navigating to the "MyAccount" page and clicking the "cancel" link. You may also change your payment amount if your school allows.

Notice of Varying Payment Amount. You have the right to receive notice of all varying transfers. But, unless you exercise your option to receive prior notice of transfers varying in amount, you will not receive prior notice of any transfer within the following range of amounts: between \$0 and the total scheduled payment amount disclosed in the Truth in Lending disclosures provided to you (or disclosed in the payment schedule of any later delivered Truth in Lending disclosures if you elect to increase the amount financed) plus any related fees, including any ACH fees which may be applied. Unless you provide written instructions exercising this right to Customer Service Support at 22601 N. 19th Ave., Suite 130, Phoenix, AZ 85027, you agree that your option is to not receive prior notice of any transfer unless it exceeds the scheduled payment amount plus any related fees.

A FEE MAY BE CHARGED FOR EACH SCHEDULED ACH REQUEST. HOWEVER, YOU SHALL HAVE THE RIGHT TO TERMINATE OR CANCEL THE SCHEDULED PAYMENT TRANSACTION IF YOU DO NOT WISH TO PAY THE FEE BEFORE THE TRANSACTION IS PROCESSED.

I agree

Click <u>I Agree</u> then click Continue at the bottom right corner

• If using the <u>Credit Card or Debit Card</u> payment option, you will need to review the <u>Service</u> <u>Charge</u> verbiage/charges and click the Checkbox to acknowledge it and click Continue again:

# Service charge

This site is owned and operated by Transact Campus, Inc. If you choose to make a payment by using Transact Campus SmartPay, you will be charged a service charge for each payment as shown below. This charge is assessed by Transact Campus, Inc. Service charges are included in your transaction and are paid directly to Transact Campus, Inc. Service charges are non-refundable.

## Amount due now

| er | vice charge                                                                                        | \$0.0  |
|----|----------------------------------------------------------------------------------------------------|--------|
| ot | al                                                                                                 | \$25.0 |
| yn | nent Schedule                                                                                      |        |
|    | \$300 + \$8.25 service charge = <b>\$308.25</b><br>Payment scheduled 7/25/23   Payment due 7/25/23 |        |
| 2  | \$300 + \$8.25 service charge = <b>\$308.25</b><br>Payment scheduled 8/25/23   Payment due 8/25/23 |        |
| ;  | \$300 + \$8.25 service charge = <b>\$308.25</b><br>Payment scheduled 9/25/23   Payment due 9/25/23 |        |

each payment for the use of Transact Campus SmartPay. View terms and conditions

30

7.) Upon clicking Continue, you'll see the final Review Page below. Please ensure all payment information is correct then click the <u>Pay</u> button that shows you will be charged the enrollment fee immediately:

Last step! Let's make sure we have your correct information.

| Email address   All notifications regarding this payment plan will be sent to the email address(es) saved in your profile.   Amount due now   FALL 2023: FALL 2023 3 PAYMENTS PLAN   Enrollment fee   \$25.00   Total   Card pay details   Enrelevation of the payment swill occur on the payment plan due dates.   Payment details   Card number   VISA   Expiration date   Zip/Postal code                                            |
|----------------------------------------------------------------------------------------------------|
| Amount due now   FALL 2023: FALL 2023 3 PAYMENTS PLAN   Enrollment fee   \$25.00   Total   S25.00   Auto pay details   First scheduled payment: 7/25/23   Payment amount: \$308.25   All remaining scheduled payments will occur on the payment plan due dates.   Payment details   Card number   VISA   Expiration date   Zip/Postal code                                                                                              |
| FALL 2023: FALL 2023 3 PAYMENTS PLAN       \$25.00         Enrollment fee       \$25.00         Total       \$25.00         Auto pay details       \$25.00         First scheduled payment: 7/25/23       Payment amount: \$308.25         All remaining scheduled payments will occur on the payment plan due dates.       Change         Card number       VISA         Expiration date       VISA         Zip/Postal code       VISA |
| Enrollment fee \$25.00   Total \$25.00   Auto pay details   First scheduled payment: 7/25/23   Payment amount: \$308.25   All remaining scheduled payments will occur on the payment plan due dates.   Payment details   Card number   VISA   Expiration date   Zip/Postal code                                                                                                    |
| Total       \$25.00         Auto pay details       \$25.00         First scheduled payment: 7/25/23       \$25.00         Payment amount: \$308.25       All remaining scheduled payments will occur on the payment plan due dates.         Payment details       Change         Card number       VISA         Expiration date       VISA         Zip/Postal code       Total                                                          |
| Auto pay details   First scheduled payment: 7/25/23   Payment amount: \$308.25   All remaining scheduled payments will occur on the payment plan due dates.   Payment details   Card number   VISA   Expiration date   Zip/Postal code                                                                                                    |
| First scheduled payment: 7/25/23 Payment amount: \$308.25 All remaining scheduled payments will occur on the payment plan due dates. Payment details Change Card number VISA Expiration date Zip/Postal code                                                                                                    |
| Payment amount: \$308.25 All remaining scheduled payments will occur on the payment plan due dates.  Payment details  Card number  VISA  Expiration date  Zip/Postal code                                                                                                    |
| All remaining scheduled payments will occur on the payment plan due dates.          Payment details       Change         Card number       VISA         Expiration date       Image: Change         Zip/Postal code       Image: Change                                                                                                    |
| All remaining scheduled payments will occur on the payment plan due dates.          Payment details       Change         Card number       VISA         Expiration date       VISA         Zip/Postal code       VISA                                                                                                    |
| Card number VISA<br>Expiration date<br>Zip/Postal code                                                                                                    |
| Expiration date                                                                                                    |
| Zip/Postal code                                                                                                    |
|                                                                                                    |
| Enrollment information Change                                                                                                    |
|                                                                                                    |
|                                                                                                    |
| Phone Number (XXX-XXX-<br>XXXX)                                                                                                    |
| Date of Birth<br>(MM/DD/YYYY)                                                                                                    |
|                                                                                                    |
| This site is protected by reCAPTCHA and the Google <u>Privacy Policy</u> and <u>Terms of Service</u> apply.                                                                                                    |
|                                                                                                    |
|                                                                                                    |

8.) You will see a payment confirmation message appear:

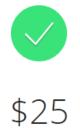

# Thanks for your payment! You're now enrolled in FALL 2023: FALL 2023 3 PAYMENTS PLAN

First scheduled payment: 7/25/23 Payment amount: \$308.25

The enrollment confirmation and payment receipt <u>#236</u> were sent to:

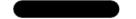

- You can click the Receipt Number hyperlink to review the digital receipt
- The <u>email entered under the Enrollment Information</u> section will receive a copy of the receipt via email as well as an email with the <u>Installment Due Dates and Amounts</u>

#### 9.) The Payment Plan will appear on the Overview screen. Click on the Payment Plan to see the <u>Plan</u> <u>Details and Payment Schedule</u>:

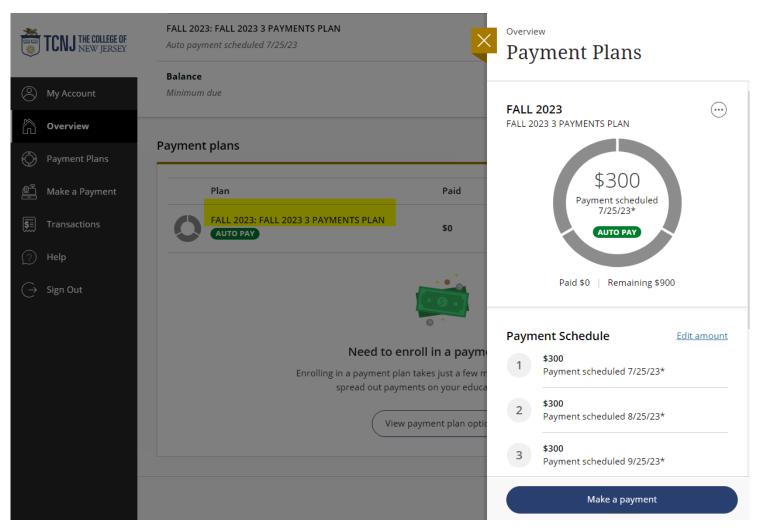

# My Account Settings for an Authorized Payer

# 1.) On the left-hand menu bar, click the <u>My Account</u> button to see your account settings:

| TCNJ THE COLLEGE OF                                      | Overview                                                                             |               |           | <u></u> مُ                               |
|----------------------------------------------------------|--------------------------------------------------------------------------------------|---------------|-----------|------------------------------------------|
| My Account     My Account     Overview     Payment Plans | The College of New Jersey                                                            |               |           | <sup>Balance</sup><br>\$28,575.83        |
| Lefter Make a Payment  Setem Transactions                | Summary Tuition and Fees (PLEASE ENTER A DOLLAR AMOUNT FOR PAYMENT BEFOR Minimum due | E PROCEEDING) |           | <b>\$13,845.83</b><br><i>\$13,845.83</i> |
| <ul> <li>?? Help</li> <li>(→ Sign Out</li> </ul>         | FALL 2023: FALL 2023 5 PAYMENTS PLAN Auto payment scheduled 7/25/23                  |               |           | \$13,860.00<br>\$1,860.00                |
|                                                          | FALL 2023: FALL 2023 3 PAYMENTS PLAN<br>Auto payment scheduled 7/25/23               |               |           | <b>\$870.00</b><br><i>\$103.33</i>       |
|                                                          | Balance<br>Minimum due                                                               |               |           | <b>\$28,575.83</b><br><i>\$13,845.83</i> |
|                                                          | Payment plans                                                                        |               |           | <u>View</u>                              |
|                                                          |                                                                                      | Paid          | Remaining |                                          |
|                                                          |                                                                                      |               |           | Make a payment                           |

2.) On the <u>My Account</u> screen, you'll see the Student's name, saved Payment Methods (any saved payment methods are NOT shared between the Authorized Payer & the Student, or between two Authorized Payers), whether or not you signed up for SMS/Email notifications, and any agreements you sign upon signing in and paying for the first time:

|                            | The College of New Jersey |                |
|----------------------------|---------------------------|----------------|
| Basic information          |                           |                |
| User name                  |                           |                |
| Payment methods            |                           |                |
| Add payment method         |                           |                |
| Contact information        |                           |                |
| Email address              |                           |                |
| Notifications              |                           |                |
| Email notifications        |                           | <i>©</i>       |
| SMS notifications          |                           | <u>Sign up</u> |
| Privacy & terms            |                           |                |
| Use of personal informatio | n                         | View           |

# **Reviewing Transactions as an Authorized Payer**

1.) To review transactions, click the **<u>Transactions</u>** button on the left side menu bar:

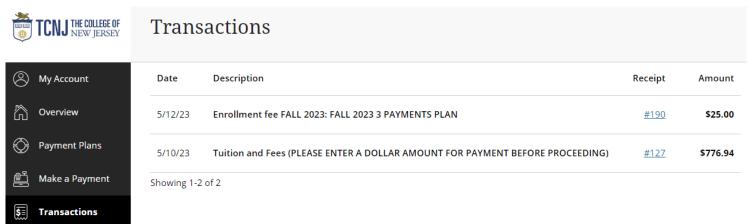

2.) Click on the Receipt Number hyperlinks to review the digital receipts from each transaction:

| TCNJ THE COLLEGE OF                                 |                                                                              |
|-----------------------------------------------------|------------------------------------------------------------------------------|
| eceipt                                              | Date: 5/12/23<br>Business date: 5/1/22<br>Method.<br>Total amount<br>\$25.00 |
| Description                                         | Amount                                                                       |
| Enrollment fee FALL 2023: FALL 2023 3 PAYMENTS PLAN | \$25.00                                                                      |
| Subtotal                                            | \$25.00                                                                      |
| Total                                               | \$25.00                                                                      |
| Payments received                                   | Amount                                                                       |
| VISA                                                | \$25.00                                                                      |
| Total                                               | \$25.00                                                                      |
| Thank you for the payment.                          |                                                                              |

# **Resetting an Authorized Payer's Credentials**

 Contact the Student to reset your password if needed. Instructions on how to reset an Authorized Payer's credentials is on the <u>HOW TO PAY YOUR BILL IN TRANSACT</u> <u>PAYMENTS/PAYMENT PLAN PORTAL AS A STUDENT</u>. Once the Student resets your password, you will receive the following email with a new temporary password:

## Your password has been reset Inbox ×

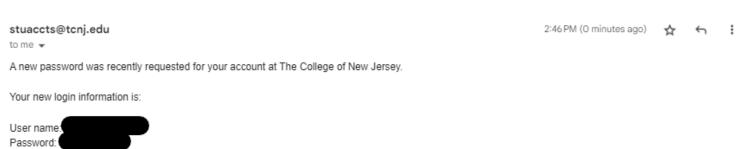

When you login you will be prompted to change your password. We encourage you to immediately change it to something you will remember.

To access the account, please click the link below.

https:

(If clicking the link does not work, please copy and paste the information into your browser.)

- Once you sign in with those new credentials, you will be prompted to change your password again
- 2.) The second option is to click the **Forgot Password** hyperlink from the Login Portal site:

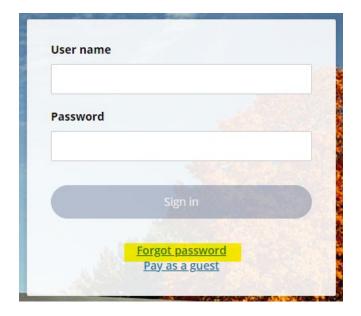

8 C

3.) Enter the email associated with your Authorized Payer account, then click Continue on the bottom right corner of the page:

# What is the email address associated with your account?

# \* Email address

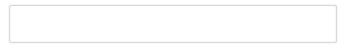

4.) Upon clicking Continue, you will receive the confirmation notification below. Click Continue on the bottom right corner to go back to the login page again:

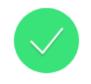

# Your user name and a temporary password have been sent to

If you don't receive an email, make sure you entered the correct email address associated with your account.

5.) You will receive the email below. Please note: If you are an Authorized Payer to <u>more than one</u> <u>student</u>, all of your Authorized Payers login passwords will be reset that is associated with the email entered above:

stuaccts@tcnj.edu

10:56 PM (3 minutes ago) 🔥 🕤 🗄

A new password was recently requested for your account(s) at The College of New Jersey.

Your new login information is:

User name: Password

To access the account, please click the link below.

https

6.) Enter your new temporary password and user name, then click Sign In:

| User name |                                                 |  |
|-----------|-------------------------------------------------|--|
| Password  |                                                 |  |
|           | Sign in                                         |  |
|           | <u>Forgot password</u><br><u>Pay as a guest</u> |  |

7.) You will be prompted to change your password again to before proceeding to the Overview dashboard:

# Create a new password

### \* Password

| At least 8 characters, with 3 letters, and 2 non-letters |  |
|----------------------------------------------------------|--|

# \* Confirm password

# Email me about this student's...

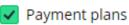